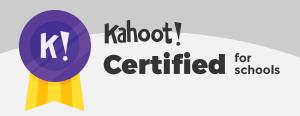

# Interactive lessons with Kahoot!

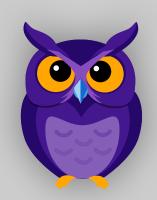

# Welcome to Kahoot!'s Advanced Certification course on interactive lessons! Before we get started, please don't share these guides further as they are only for those getting certified! :)

After you complete this course, you'll achieve the following learning objectives:

- 1. Learn how to import existing slides into your kahoot
- **2.** Combine slides and different questions in one kahoot to create an interactive lesson
- **3.** Discover which question types work best to introduce topics, review and reinforce knowledge

After you review the course material, you'll be ready to take the assignment via our app in order to receive your exclusive badge.

In order to complete the course assignment, you'll need to download the Kahoot! app to your iOS or Android device. You can find it in the **App Store** or on **Google Play**.

### Here's a reminder of how to open a Kahoot! challenge with the assignment:

- After downloading the Kahoot! app to your mobile device, log in to your Kahoot! account - we need this info to be able to send you your diploma and badge!
- 2. When prompted to open the assignment challenge, click the URL to open the challenge inapp, or enter the PIN manually

**3.** You'll then be able to **accept the challenge** and play the assignment, which is structured as a multiple-choice kahoot. You can do the assignment in short rounds, taking breaks in between, or all at once.

# Interactive lessons with Kahoot!

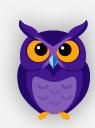

In this guide, you'll discover how to create engaging, contentrich interactive lessons for inclass and distance learning. Interactive lesson functionality is part of Kahoot! Premium+, our most powerful offering.

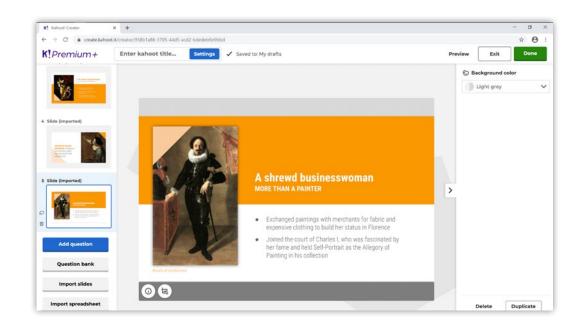

With interactive lessons, you can:

- ► Save time by **importing existing slides** from existing presentations
- ► **Combine** slides and interactive questions in one lesson
- ► **Assess** learning outcomes and **target** instruction
- ► Easily **share kahoots** with other teachers
- ► Control lesson dynamics depending on its goals

## Kahoot! Certified for schools Interactive lessons with Kahoot!

## Import a presentation you've already created and add interactive questions

One of the main reasons educators love making interactive lessons with Kahoot! is that they can take a presentation they already have and import it straight into a kahoot. This means they don't have to switch between different tabs during their lesson. Their slides and kahoots are in one place!

To import a presentation, log in and click **Create** in the top right corner. You can then import an entire deck of already-created slides into your kahoot by clicking **Import slides** in the bottom left corner of the creator. The feature supports PowerPoint, Keynote, and PDF. Remember, you can also export Google Slides as a PDF.

Once uploaded, you can move your slides around or delete some of them, but you won't be able to edit their content, so make sure you're happy with your slides before you import them!

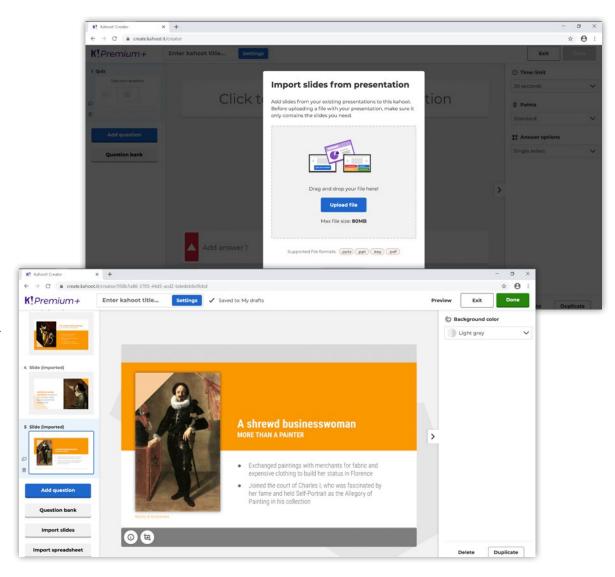

## Kahoot! Certified for schools Ineractive lessons with Kahoot!

## Increase class participation and improve learning outcomes!

Now that you've imported your slides, it's time to make your lesson as engaging as possible! Introduce new topics with a slide before assessing prior knowledge with a poll, for example. This is a great way to engage students from the beginning and see what they already know. Be sure to reinforce key points made in slides or during teachable moments with different question types. With Premium+, you'll have our full suite of question types at your fingertips! Mixing up the question types will help you check for understanding while also increasing motivation and focus. That way, you'll know which content sticks and which content you'll need to revisit.

At the end of your lesson, you can even check to see which students feel like they understood the new concept and which students need some extra help. That way, you can check in with those students who need extra support. After the lesson, you can review the data on the question responses to understand if you've successfully landed your key points, assess which students need more support, and adjust your future lessons accordingly.

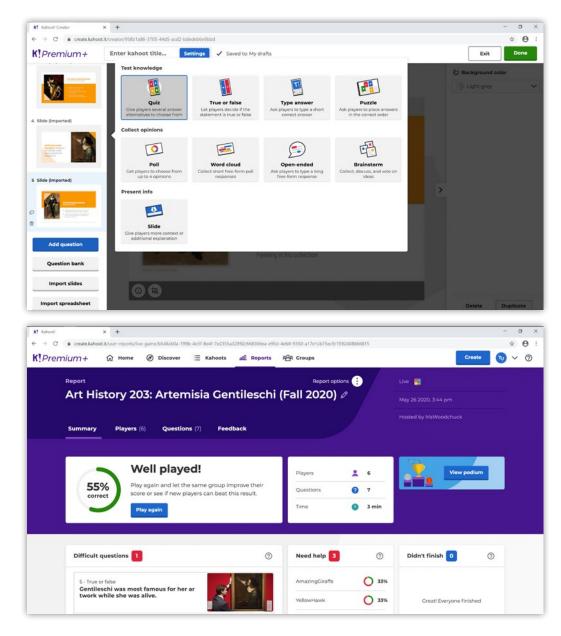

## **Kahoot! Certified for schools**

#### **Interactive lessons with Kahoot!**

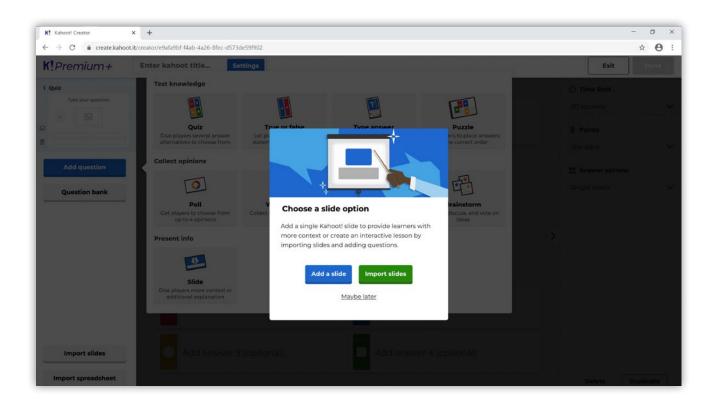

### Add slides into existing kahoots

Don't have a presentation to import but want to create an interactive lesson? No problem! It's easy to weave content slides into an existing kahoot to create an interactive lesson! Find a kahoot you want to turn into an interactive lesson and click **Edit**, followed by **Add question** and **Slide**. With slides, you don't have to ask a question - instead, you give players more context. You can use the feature to explain the answer to a question more fully or introduce new topics.

## Kahoot! Certified for schools Interactive lessons with Kahoot!

### Import questions from a spreadsheet

Instead of creating questions one by one or adding slides, you can import questions directly from an excel spreadsheet. This feature will save you time on creating awesome kahoots, lets you reuse content, and gives you a way to merge several quizzes into one kahoot.

Get started by clicking **Import spreadsheet** in the bottom left corner of the creator and follow the instructions to download our spreadsheet template. When you use the template, you can add quiz questions, answers, and time limits for each question. You can edit it in MS Excel, Numbers, Google Sheets, and LibreOffice. Please be sure always to use our downloadable template, as it's formatted to align with our importer.

Save the completed spreadsheet in .xlsx format, and it's ready to go! Double-check that the file size doesn't exceed 1MB. Once you upload the spreadsheet, the kahoot will be created automatically! Now, all that's left to do is to add some slides by clicking **Add question** and **Slide**, and you've created an interactive lesson!

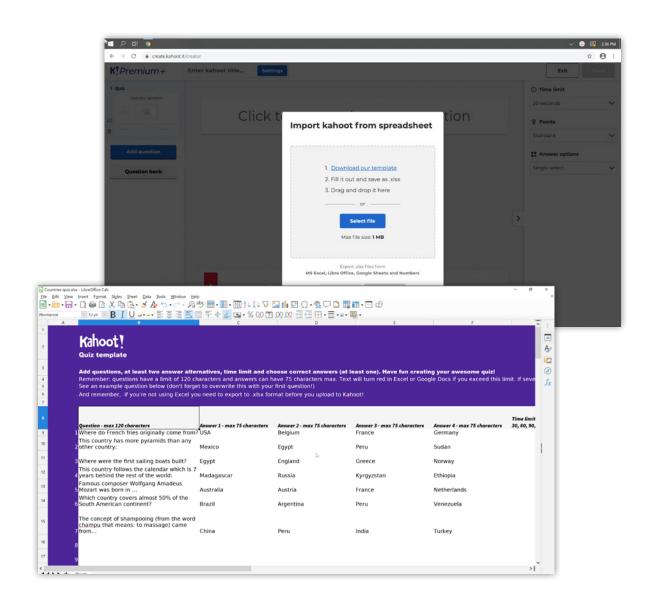

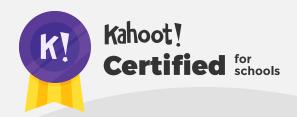

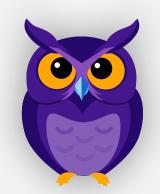

# Here ends the interactive lessons course!

Here ends the interactive lessons course in the Kahoot! Certified for schools - Advanced program. Once you're ready to take the assignment, you can find the challenge link on the Kahoot! certified for schools page, and follow the instructions.

In order to complete the course assignment, you'll need to download the Kahoot! app to your iOS or Android device. You can find it in the **App Store** or on **Google Play**.

## Here's a reminder of how to open a Kahoot! challenge with the assignment:

- 1. After downloading the Kahoot! app to your mobile device, **log in** to your Kahoot! account we need this info to be able to send you your diploma and badge!
- 2. When prompted to open the assignment challenge, **click the**URL to open the challenge in-app, or enter the PIN manually
- **3.** You'll then be able to **accept the challenge** and play the assignment, which is structured as a multiple-choice kahoot. You can do the assignment in short rounds, taking breaks in between, or all at once.